# **eHIP Clinical Viewer Quick Reference Guide**

## **Logging In**

- Go to **[www.ethin.org](http://www.ethin.org/)** and click on the **eHIP Clinical Viewer** button at the top of the page.
- Enter your Username and Password on the login page, and then click **Login.**
- You will be taken to the **Patient Search** page.
- **Note**: A session times out (closes) after 15 minutes of inactivity for security purposes. If your session times out, simply log in again.

## **Changing Your Password**

- You must know your current password to create a new password.
- Click **Change Password** on the login screen.
- Enter your **Username** and **Old password** where requested.
- Enter your **New Password** using the criteria shown.
- Re-enter your new password in the **Repeat Password** field.
- Click **Submit**.

#### **Problems Logging In?**

- **REMEMBER, Your Password Is Case Sensitive!**
- You are allowed three attempts to log into your account before it is locked for security purposes.
- If you make an error during login, you will see a message that says **ACCESS DENIED**.
- If you think you know your username and password and simply made an entry error, carefully re-enter your username and password and click **Login**.
- If you see the **ACCESS DENIED** message a second time, your account will be locked after the next incorrect try.
- **Call our HelpDesk if you need assistance.**

#### **865-691-8433, ext. 1**

#### **Recent Patients**

• On the **Patient Search** screen, click **Recent** (beside the Search button) to view a list of the 20 most recent patient you have viewed, displayed in alphabetical order.

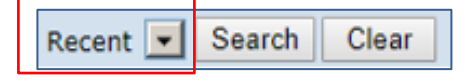

• Click on a patient name to automatically reopen that record.

## **Locked Out?**

- If your account is locked, you must call or email etHIN's Help Desk. We will help you log in.
- **IMPORTANT**: If your account is inactive for 60 days (meaning you haven't logged in), your eHIP account will be automatically disabled for security purposes. **Call etHIN's Help Desk to reactivate your account.**

## **Logging Out**

- **REMEMBER TO LOG OUT** when you are finished so that patient data is secure and protected at all times.
- Click **Logout** in the top navigation bar.
- Click the **X** in the upper right corner of the window to close your Internet browser.

## **Additional Questions?**

**Help Desk Hours: Monday–Friday, 8:00–5:00**

**Email: [HelpDesk@ethin.org](mailto:HelpDesk@ethin.org)**

**Help Desk phone: 865-691-8433, option 1**

#### **Fax: 865-218-9392**

**After Hours / Weekends: [HelpDesk@ethin.org](mailto:HelpDesk@ethin.org)**

## **eHIP Clinical Viewer Icons and Codes**

**Icons** and **Codes** are used throughout the Clinical Viewer to provide at a glance information.

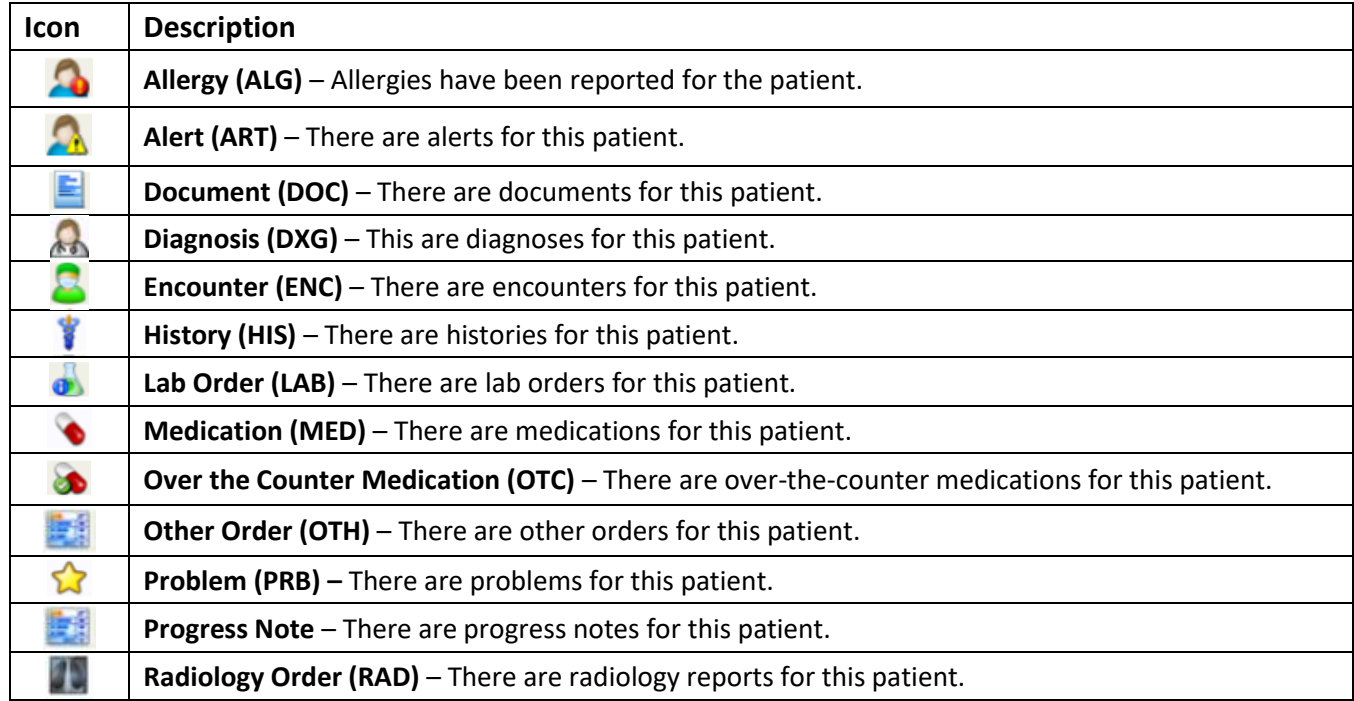

#### **Allergy Codes**

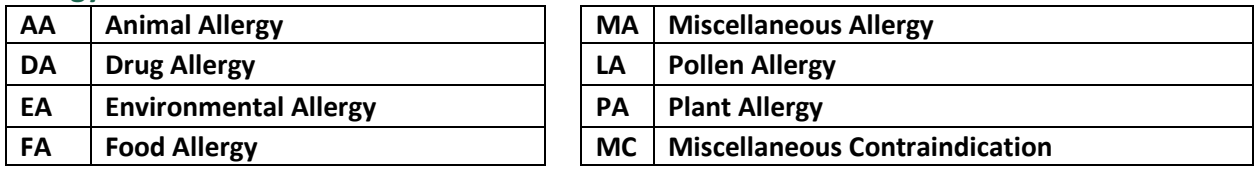

#### **Diagnoses Codes**

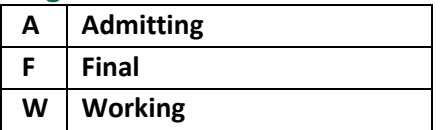

#### **Document Types**

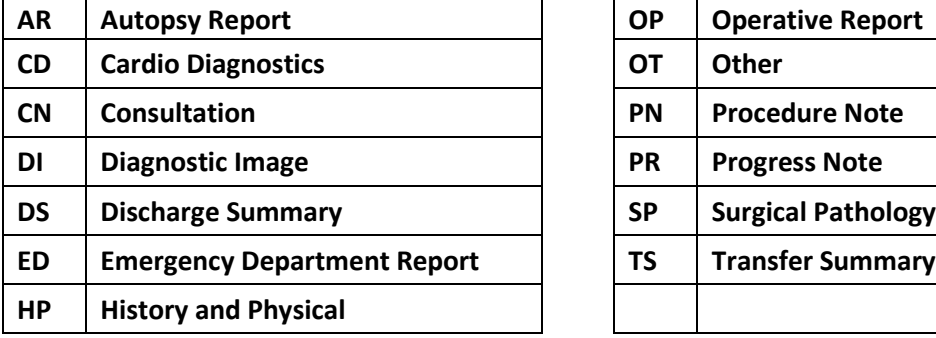

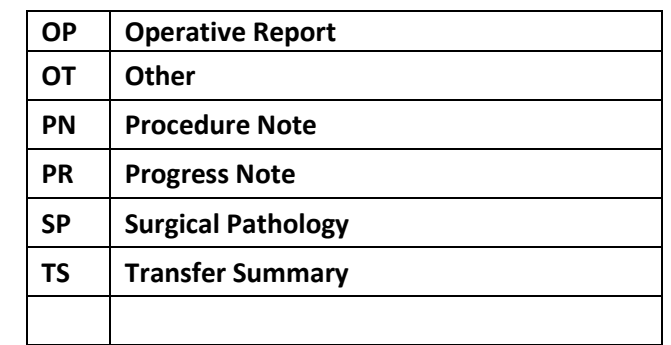

#### **East TN Health Information Network**

10427 Cogdill Road, Suite 400 - Knoxville, TN 37932 **865-691-8433** [helpdesk@ethin.org](mailto:helpdesk@ethin.org) **www.ethin.org**